Για να αναιρέσετε όλες τις αλλαγές, επιλέξτε [Επαναφορά].

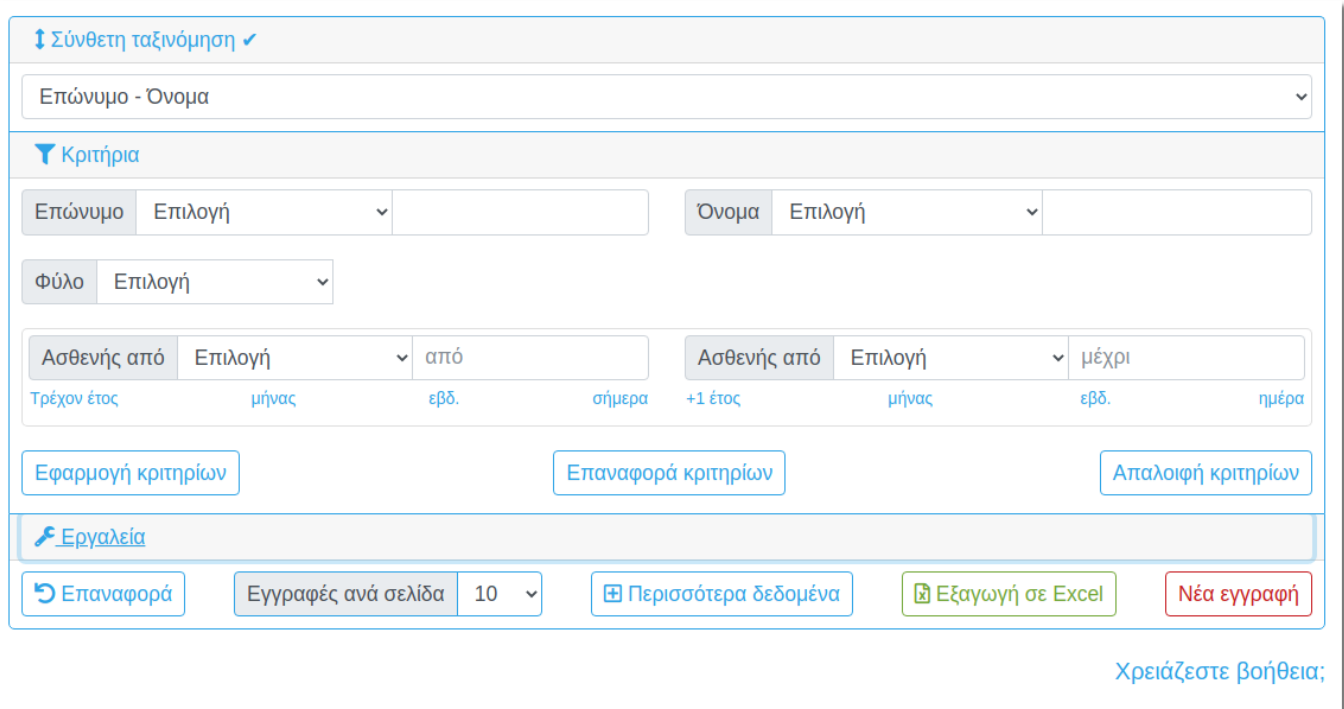

Πρόκειται για μια κλασική απεικόνιση δεδομένων με μορφή πίνακα (datagrid).

Κλικ στο σύνδεσμο με το όνομα του ασθενούς για να μεταβείτε στο φάκελό του.

## **Το πλεονέκτημά του είναι ότι μπορείτε να κάνετε σύνθετες αναζητήσεις με κριτήρια.**

Click στο [Κριτήρια] για να εμφανίσετε/αποκρύψετε τα διαθέσιμα Κριτήρια. Επιλέξετε κάποιο φίλτρο και δώστε την τιμή που αναζητάτε. Κάνετε click στο [Εφαρμογή] για να πάρετε τα αποτελέσματα του ερωτήματος σας. Διαφορετικά, επιλέξτε [Επαναφορά κριτηρίων] για να αναιρέσετε τις πρόσφατες αλλαγές που κάνατε στα Κριτήρια.

Αφού εφαρμόστε κάποια κριτήρια ή μια Ταξινόμηση, μπορείτε να εξάγετε τα αποτελέσματα σε μορφή Excel.

Το Αρχείο ασθενών είναι διαθέσιμο από το menu: Ασθενείς → [Αρχείο ασθενών.](https://app.medisign.gr/patients)

**Αρχείο ασθενών**

Έχετε τη δυνατότητα να πλοηγηθείτε στις σελίδες ή να μεταβείτε κατευθείαν σε κάποια σελίδα.

Κάνοντας κλίκ στην επικεφαλίδα κάθε στήλης επιβάλετε ταξινόμηση με βάση το πεδίο αυτό, ανιούσα ή κατιούσα. Επίσης μπορείτε να χρησιμοποιήσετε τη Σύνθετη Ταξινόμηση.

Μπορείτε να ορίσετε το πλήθος των γραμμών ανά σελίδα.

Μπορείτε να εμφανίσετε περισσότερες ή λιγότερες στήλες.

From: <https://docs.medisign.gr/>- **docs.medisign.gr**

Permanent link: **<https://docs.medisign.gr/manual/patients>**

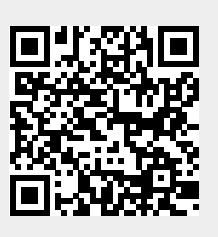

Last update: **2021/07/04 12:05**